## **[Parçalar ve Kontrol Düğmeleri](#page-1-0)**

Birlikte Verilen Parçalar Ürüne Genel Bakış LED Gösterge Işıkları

### **[Başlarken](#page-2-0)**

Mobil Uygulamayı Yükleme Pili Şarj Etme ve Gücü Açma Kağıt Yükleme Aygıtı ve HP Sprocket Fotoğraf Yazıcısını Eşleştirme HP Sprocket Fotoğraf Yazıcısının Bakımı

### **[Uygulamada Gezinme](#page-5-0)**

Ana Ekran ve Menüde Gezinme Fotoğraf Galerilerinde Gezinme Fotoğraf Çekme veya Seçme Sosyal Medya Kaynaklarının Kurulumu Fotoğraf Düzenleme, Yazdırma ve Paylaşma

# **[Güvenlik Bilgileri](#page-10-0) [Teknik Özellikler](#page-11-0)**

# **[Sorun Giderme ve SSS](#page-12-0)**

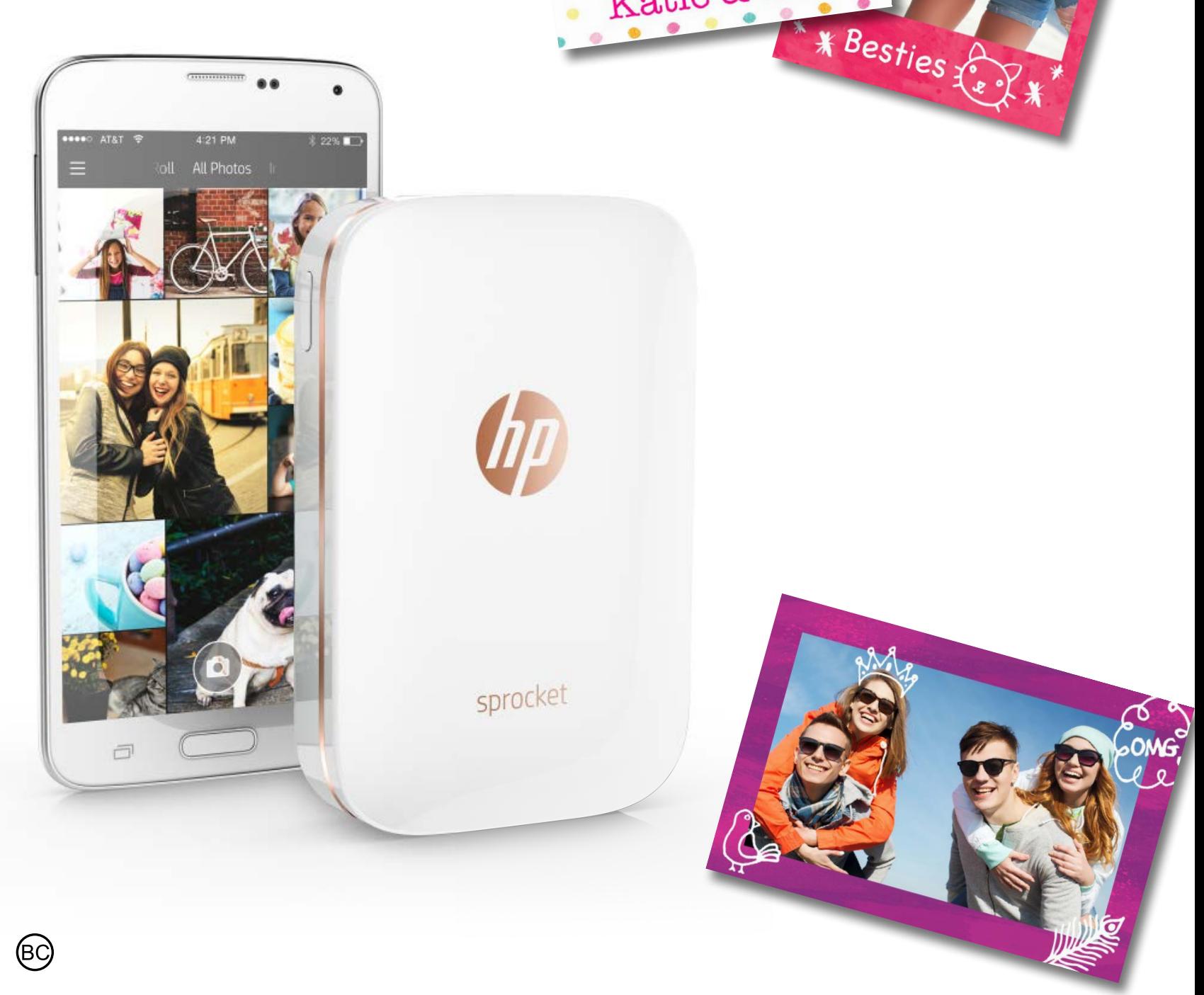

Katie & Kat

# **HP Sprocket Fotoğraf Yazıcısı**

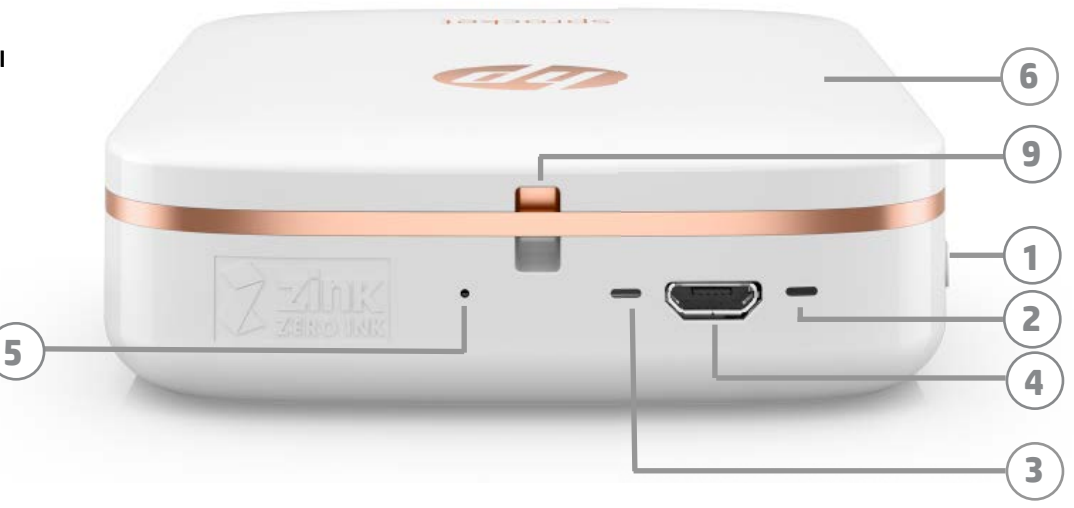

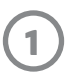

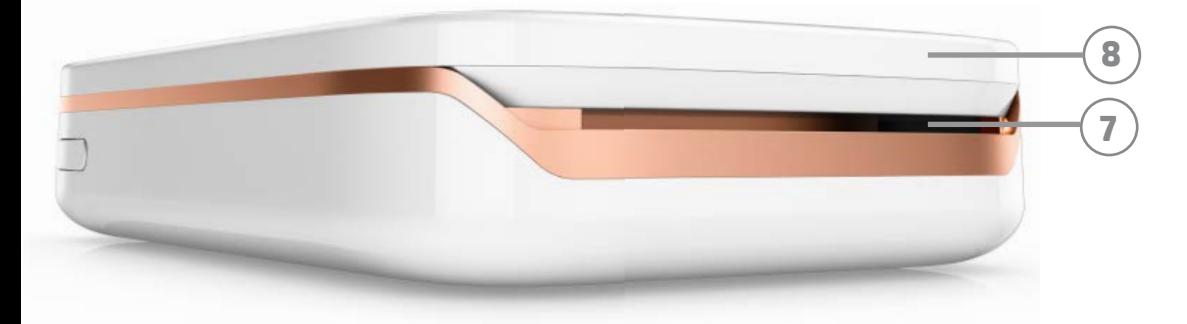

### **Birlikte Verilen Parçalar**

HP Sprocket Fotoğraf Yazıcısı Kurulum Kartı HP ZINK® Arkası Yapışkan Fotoğraf Kağıdı (10 yaprak) USB şarj kablosu Düzenleme Bilgileri Sayfası

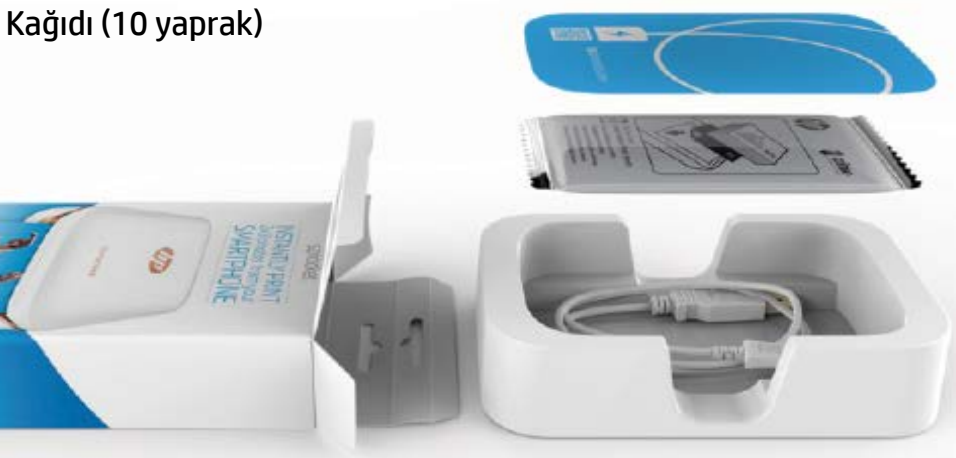

### **Ürüne Genel Bakış**

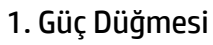

- 2. Durum Göstergesi LED Işığı
- 3. Şarj Göstergesi LED Işığı
- 4. Şarj Bağlantı Noktası
- 5. Sıfırlama Düğmesi
- 6. Üst Kapak
- 7. Kağıt Çıkış Yuvası
- 8. Kağıt Giriş Tepsisi (dışarıdan görünmez)
- 9. Kordon Deliği

### **LED Gösterge Işıkları:Durum Göstergesi ve Şarj Göstergesi**

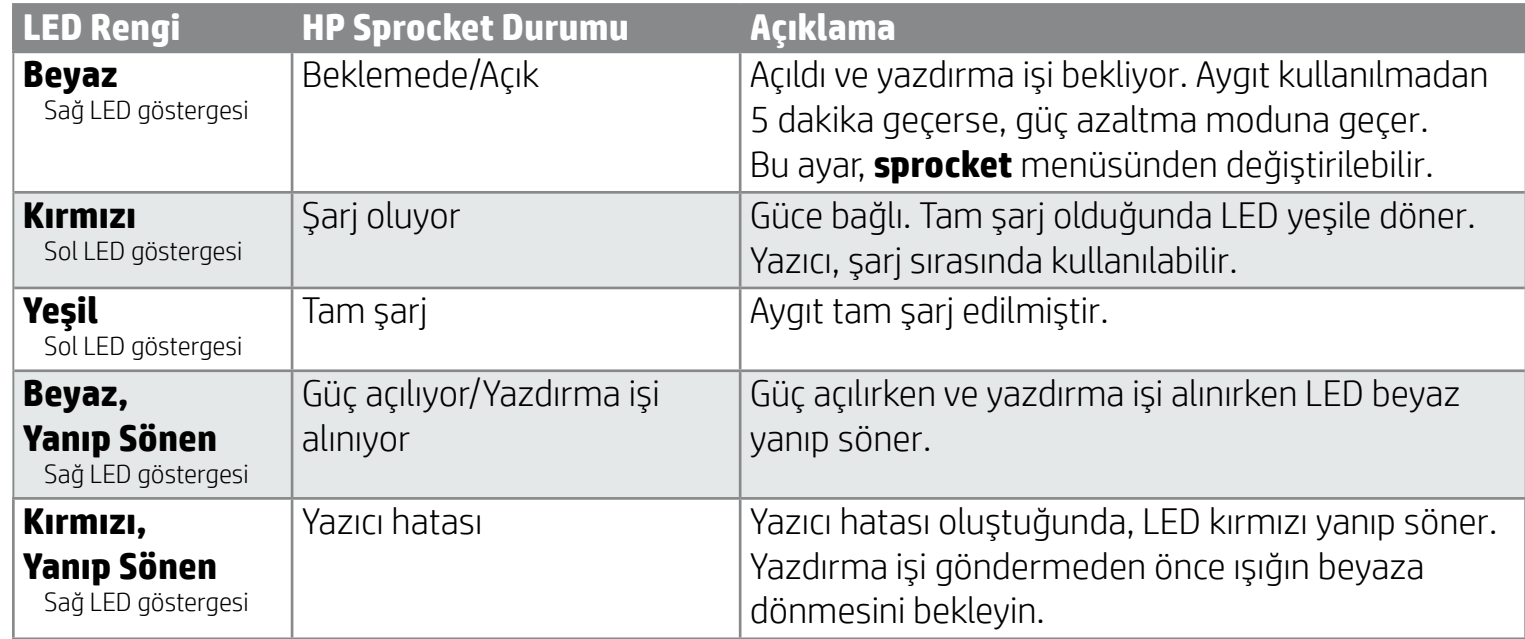

# <span id="page-1-0"></span>**Parçalar ve Kontrol Düğmeleri**

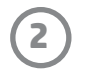

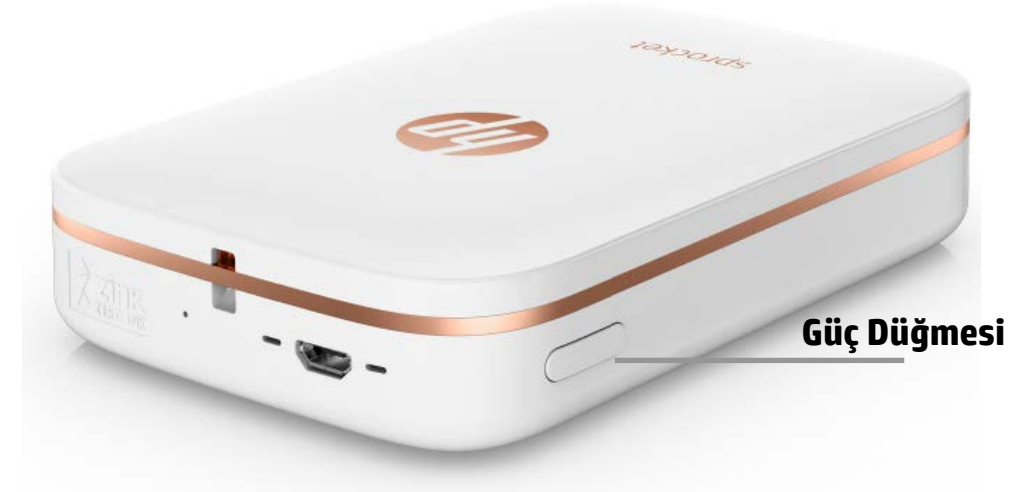

### **Kağıt Yükleme**

1. Üst Kapağı hafifçe ileriye ve Kağıt Çıkış yuvasından ileri doğru iterek çıkarın. Böylece kapağı yerinde tutan mandal boşalır ve kağıt yüklemek için Üst Kapağı çıkarabilirsiniz.

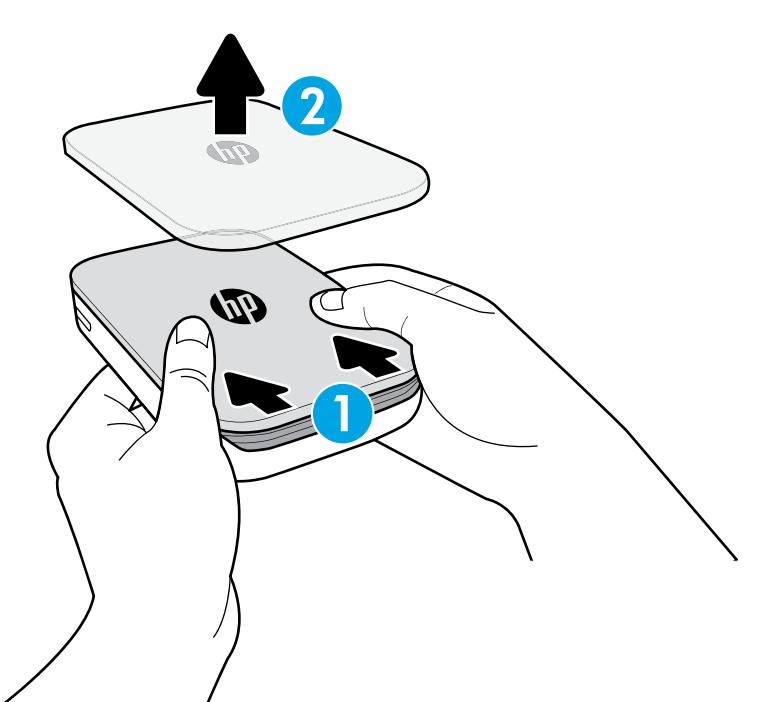

### **Mobil Uygulamayı Yükleme**

HP Sprocket Fotoğraf Yazıcınızı kullanmak için App Store® veya Google Play™ mağazasından HP Sprocket Fotoğraf Yazıcısı uygulamasını indirmeniz gerekir. Sprocket uygulamasını indirmek için [hpsprocket.com](http://hpsprocket.com) adresine gidin. Burada, aygıtınıza uygun uygulama mağazasına yönlendirileceksiniz.

- Sprocket uygulaması OS v4.4 ve üzeri Android™ aygıtlar ve iOS 8 ve üzeri iPhone® aygıtlar tarafından desteklenir.
- HP Sprocket Fotoğraf Yazıcısını çalıştırmak için yazıcıya eşlik eden sprocket uygulamasını yüklemeniz gerekir.
- Telefonunuz NFC özelliğine sahipse, mobil aygıtınızı veya tabletinizi HP Sprocket Fotoğraf Yazıcısının üstüne dokundurarak aygıtınızı ve yazıcınızı eşleştirebilirsiniz. Bu işlem, sprocket uygulamasını yüklemeniz için sizi [hpsprocket.com](http://hpsprocket.com) adresine yönlendirecektir.

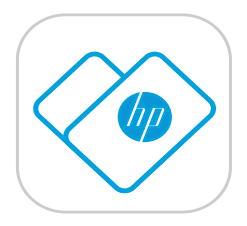

### **Pili Şarj Etme ve Gücü Açma**

- 1. Şarj etmek için mikro USB şarj kablosunu HP Sprocket Fotoğraf Yazıcısına takın.
- 2. USB kablosunu bir şarj adaptörüne takın (birlikte verilmez) ve adaptörü prize takın.
- 3. Başarıyla bağlandığında, LED gösterge ışığı şarj edildiğini göstermek için kırmızı yanar.
- 4. Tam şarj olması için 60-90 dakika veya LED ışığı yeşile dönene kadar bekleyin.
- 5. LED göstergesi beyaza dönene kadar Güç düğmesini basılı tutarak yazıcınızı açın.
- 6. LED gösterge ışığı sönene kadar Güç düğmesini basılı tutarak yazıcınızı kapatın.
	- Şarj sırasında kullanıma devam edilmesinin, şarj hızını yavaşlatabileceğini lütfen unutmayın.
	- Yazıcının pili tamamen biterse, yazıcıyı bir güç kaynağına bağlayın ve gücü açmayı denemeden önce yazıcının kısa bir süre şarj olmasını bekleyin.

# <span id="page-2-0"></span>**Başlarken**

**3**

**Not:** Smartsheet® ilk yazdırma işinden önce HP Sprocket Fotoğraf Yazıcısından otomatik olarak geçer. Smartsheet® yazıcıyı kağıt paketi için temizler ve kalibre eder. En iyi baskı kalitesi için yeni yüklenen her kağıt paketiyle birlikte bir Smartsheet® kullanın. Her bir Smartsheet®, o kağıt paketini yazıcınızda kullanıma hazırlamak için özel olarak kalibre edilmiştir. Paketteki on yaprağı da yazdırdıktan sonra Smartsheet® kağıdını atın.

2. HP ZINK® Arkası Yapışkan Fotoğraf Kağıdı (10 yaprak) paketini açın. Birlikte verilen mavi Smartsheet® destenin en altında olmalı, barkodu ve logosu aşağı bakmalıdır. Fotoğraf kağıtlarını aynı şekilde, en altta Smartsheet® olacak ve HP logoları aşağı bakacak şekilde deste halinde elinize alın.

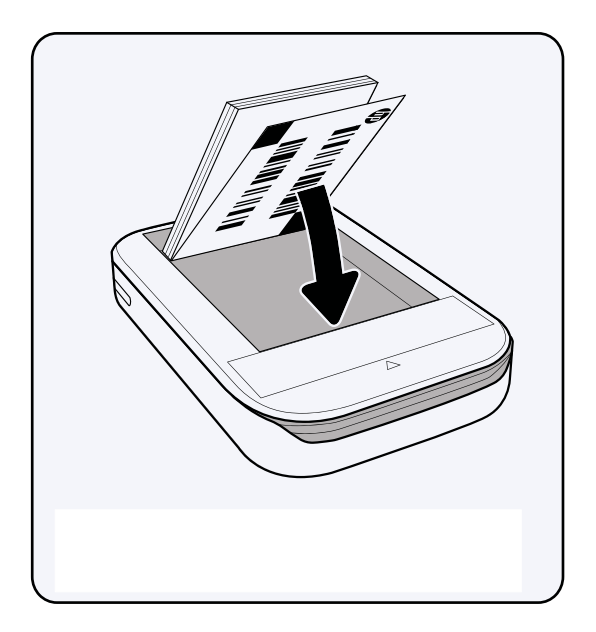

- 4. Üst Kapağı, yazıcının üst kenarındaki kesikle hizalayarak yerine yerleştirin ve kaydırarak kapatın. Kapak, tık sesi çıkararak yerine oturur ve güvenli bir biçimde sabitlenir.
	- Kağıt yüklemeden önce yazıcınızın gücünü mutlaka kapatın.

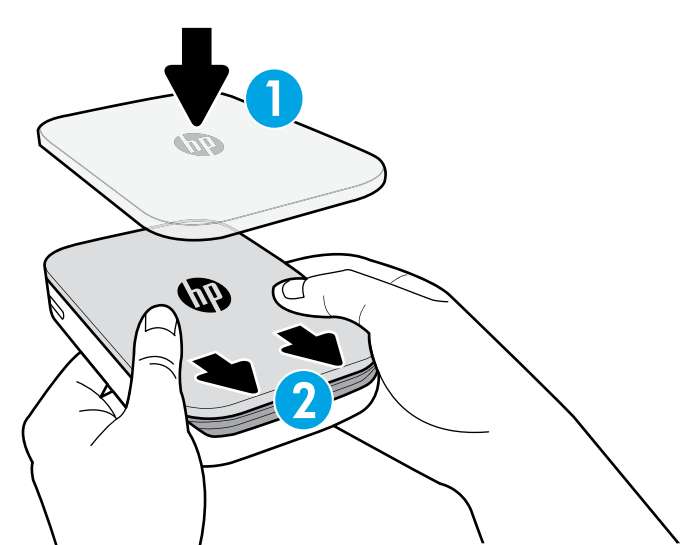

3. Smartsheet® ve kağıtları Kağıt Giriş Tepsisine yerleştirin.

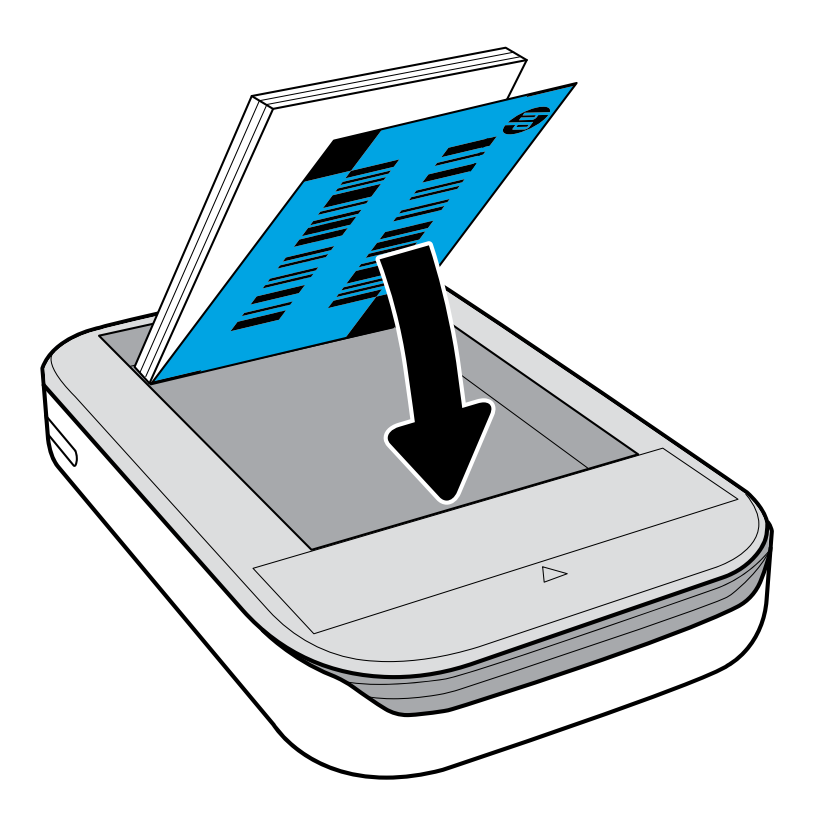

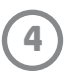

# **Dikkat:**

- Kağıt sıkışması veya baskı hatalarından kaçınmak için yazıcınıza bir seferde 1'den fazla HP ZINK® Arkası Yapışkan Fotoğraf Kağıdı (10 yaprak artı 1 Smartsheet®) paketi takmayın.
- Kağıt sıkışması ve arızalardan kaçınmak için yazıcınızla birlikte yalnızca HP ZINK® Arkası Yapışkan Fotoğraf Kağıdı kullanın. Sprocket uygulamasının Ana Menüsünde "Kağıt Satın Al" seçeneğine tıklayarak ilave kağıt satın alabilirsiniz.
- Kağıt sıkışması durumunda kağıdı çekmeyin. Bunun yerine, kağıdın otomatik olarak çıkarılması için yazıcıyı kapatıp açın.
- Baskı işlemi sırasında kağıdı yazıcıdan çekmeyin.
- Bir fotoğraf ıslanır veya nemlenirse, renklerin zarar görmemesi için mümkün olan en kısa süre içinde fotoğrafı silin. En iyi baskı kalitesi için fotoğraf kağıdını temiz, bükmeden ve zarar görmeyecek şekilde saklayın.

### **Mobil Aygıtı ve HP Sprocket Fotoğraf Yazıcısını Eşleştirme**

### **Android™ için**

- 1. Yazıcıyı açmak için Güç Düğmesini 3 saniye boyunca basılı tutun. Yazıcı güç alırken LED ışığı beyaz yanar ve tam olarak güç aldığında sabit kalır.
- 2. Mobil aygıt veya tabletinizde Bluetooth özelliğini açtığınızdan emin olun ve sprocket uygulamasını açın. Sol üst köşedeki Ana Menüyü  $\equiv$  seçin.
- 3. Yazıcınızı mobil aygıt veya tabletinizde eşleştirmek için **sprocket** seçeneğine dokunun. Bir mesaj açılır ve yazıcınızı eşleştirmeniz için sizi Android™ **Ayarlar** sayfasına yönlendirir. Kullanılabilir aygıtların listesi görüntülenir.
- 4. Aygıtlarınızı eşleştirmek için listeden yazıcınızı seçin.

### **iPhone® için**

- 1. Yazıcıyı açmak için Güç Düğmesini 3 saniye boyunca basılı tutun. Yazıcı güç alırken LED ışığı beyaz yanar ve tam olarak güç aldığında sabit kalır.
- 2. iPhone® **Ayarlar** sayfasını açın ve **Bluetooth** seçeneğine dokunun. **Bluetooth** özelliğini açın ve listedeki aygıtlardan yazıcınızı seçin.
- 3. Daha sonra sprocket uygulamasını başlatın. Daha fazla bilgi almak için "Mobil Uygulamayı Yükleme" bölümüne bakın.
	- Bir fotoğraf yazdırmak isteyip de HP yazıcınızla eşleştirmediyseniz bir hatırlatma mesajı görüntülenir.
	- Mobil aygıtınız ve yazıcınız eşleşmediyse, yazıcıyı sıfırlamayı deneyin. Talimatlar için SSS sayfasında "Yazıcımı nasıl sıfırlarım?" sorusuna bakın.

### **HP Sprocket Fotoğraf Yazıcısının Bakımı**

- Kuru bir mikrofiber kumaşla yazıcının üstündeki parmak izlerini, tozu ve kiri silin.
- Toz ve kırıntıların kağıt yoluna girmesini engellemek için üst kapağı kapalı tutun.

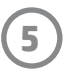

### **Ana Ekran ve Menüde Gezinme**

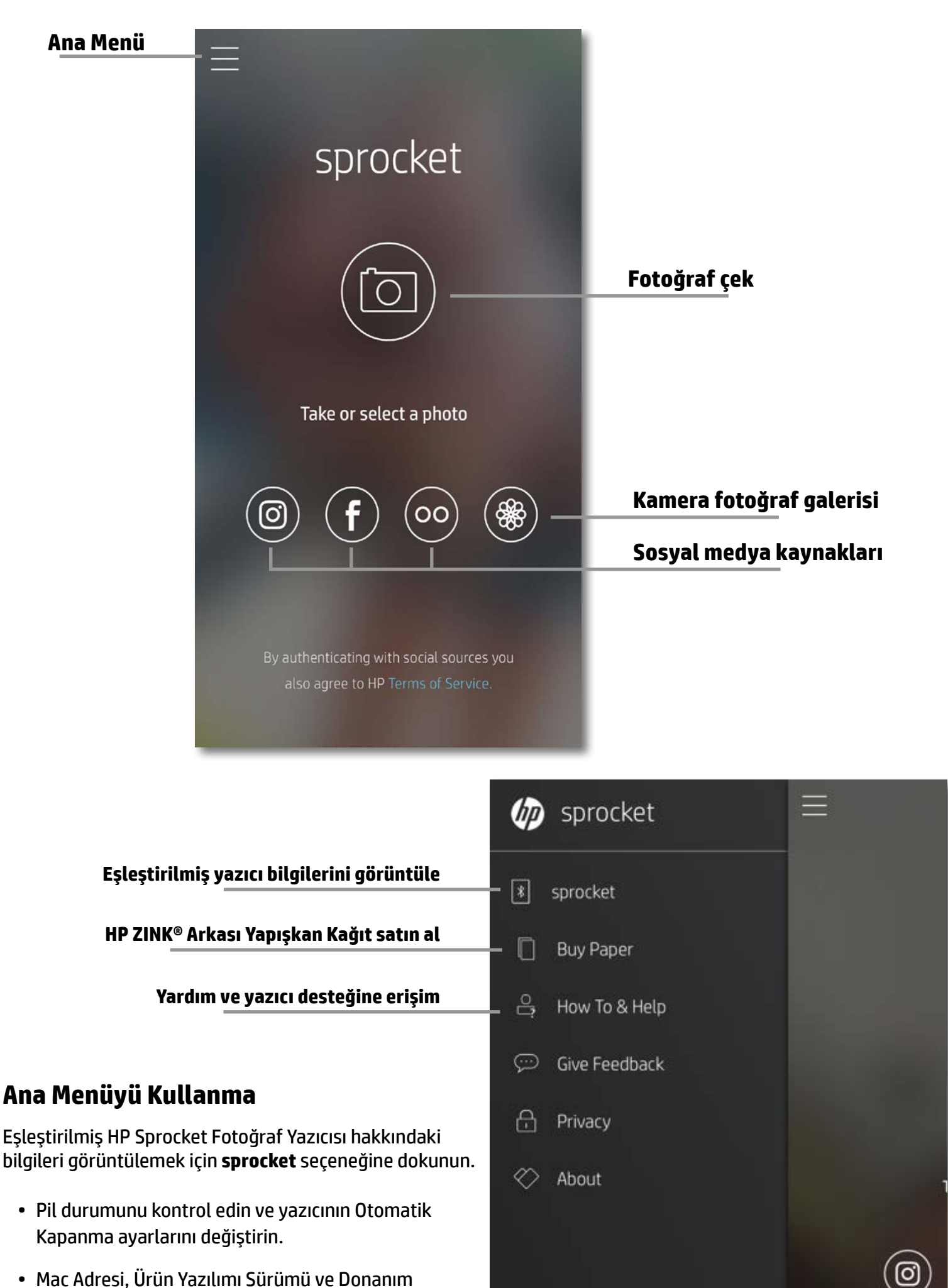

- Sürümünü görüntüleyin. HP Sprocket Desteği ile iletişime geçerseniz bunlar gerekli olacaktır.
- Yeni Ürün Yazılımı yükseltmeleri de bu ekranda gösterilecektir.

### **Fotoğraf kaynaklarına erişim**

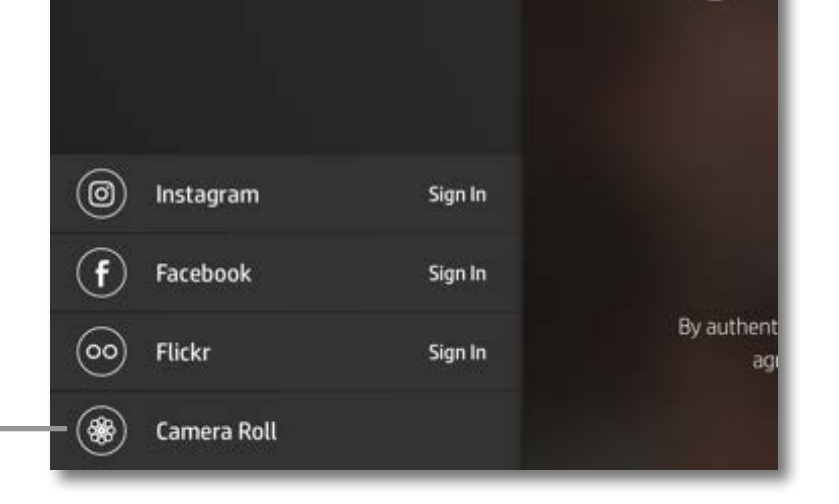

# <span id="page-5-0"></span>**Uygulamada Gezinme**

**6**

### **Fotoğraf Galerilerinde Gezinme**

- 1. Ana Menüden, desteklenen fotoğraf kaynaklarını görüntülemek için bir sosyal kaynak veya kamera fotoğraf galerisi seçin.
- 2. Fotoğraf kaynağını seçtikten sonra tüm galerilere gözatmak için ekranı sağa veya sola kaydırın.
- 3. Her sosyal medya kaynağında kimlik bilgilerinizi girip sprocket uygulamasının fotoğraflarınıza erişmesine izin verene kadar ekranda bir işaret görüntülenir.
	- Sosyal medya hesabı fotoğraflarına erişimle ilgili bilgi almak için "Sosyal Medya Kaynaklarının Kurulumu" bölümüne bakın.

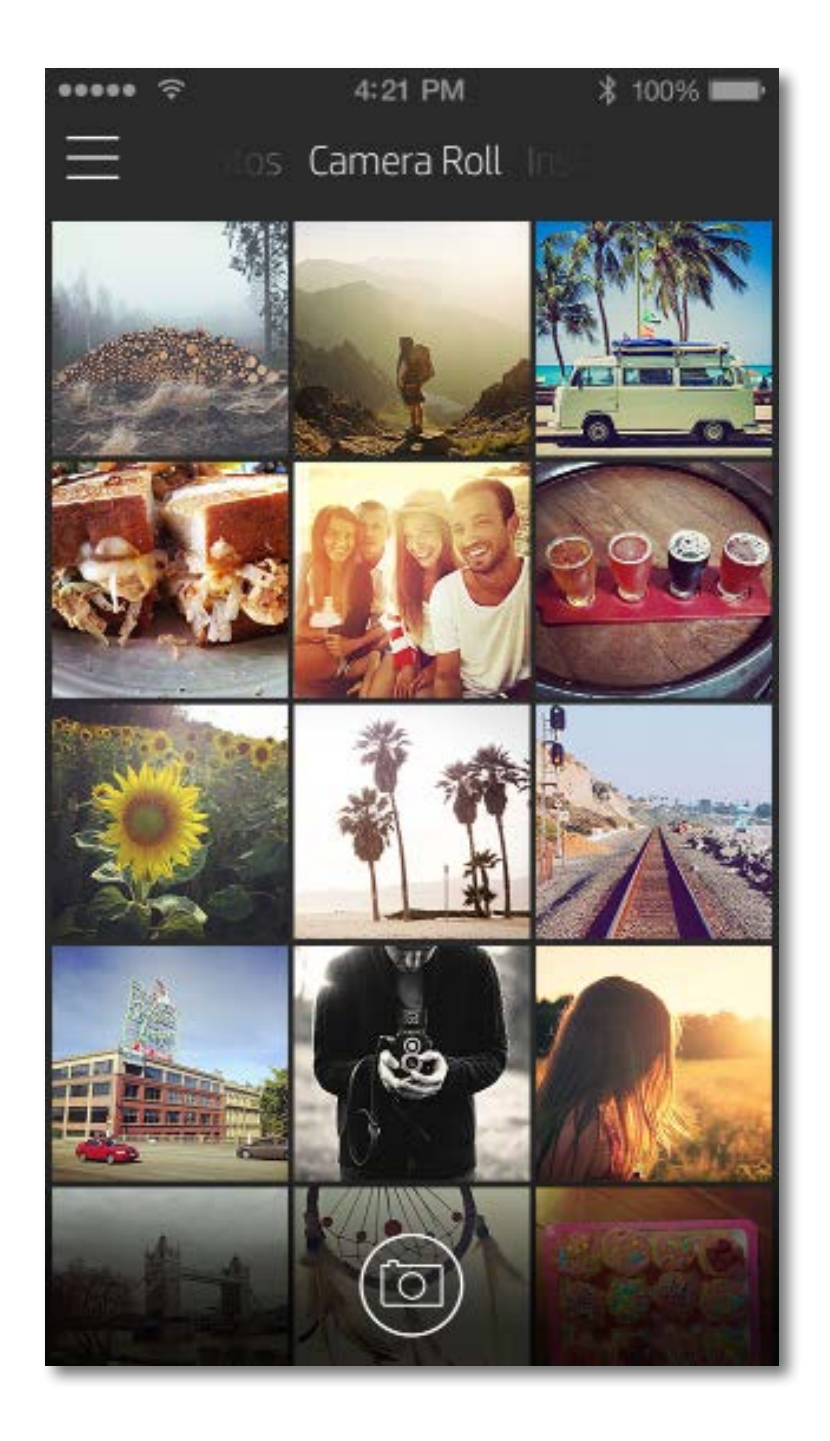

Sprocket uygulamasında gezinirken yaşadığınız kullanıcı deneyimi işletim sisteminize bağlı olarak değişebilir. Stil farkları, özelliklerde ve deneyimde ufak değişimlere yol açar.

### **Fotoğraf Çekme veya Seçme**

- 1. HP sprocket uygulamasını başlatın.
- 2. Ana Ekranda fotoğraf çekmek için ortadaki kamera simgesine dokunun. Alt tarafta yer alan dört simgeden birine dokunarak aygıtınızdan veya bir sosyal medya kaynağından fotoğraf seçebilirsiniz.
- 3. Fotoğraf çekmeyi tercih ederseniz kameranız açılır. Sol üst köşeye dokunarak kameranın  $\lceil \overline{\zeta} \rceil$  görüşünü tersine çevirin. Çıkmak ve Ana Ekrana dönmek için  $\times$  simgesine dokunun.
- 4. Bir fotoğraf çektikten veya seçtikten sonra seçiminizi Düzenleyebilir, Yazdırabilir veya Paylaşabilirsiniz.

• Sosyal medya hesabı fotoğraflarına erişimle ilgili bilgi almak için "Sosyal Medya Kaynaklarının Kurulumu" bölümüne bakın.

### **Sosyal Medya Kaynaklarının Kurulumu**

- Sağ üst köşedeki  $\times$  seçeneğine dokunarak Görüntü Önizlemeden çıkın.
- Başka bir fotoğraf çekmek için sol üst köşedeki kamera simgesine  $\lceil \overline{\circ} \rceil$  dokunun.
- Görüntünüzü kişiselleştirmek için düzenleme simgesine  $\,\mathbb{X}\,$ dokunun. "Fotoğraf Düzenleme" bölümüne bakın.
- Fotoğrafı yazdırmak için yazıcı simgesine  $\boxed{\Box}$ dokunun. "Fotoğraf Yazdırma" bölümüne bakın.
- Fotoğrafınızı yakınlaştırmak, döndürmek veya boyutlarını değiştirmek için ekranda iki parmakla sıkıştırma hareketini kullanın.
- Görüntünüzü sosyal medyaya veya diğer uygulamalara göndermek için paylaşım simgesine  $\hat{\Box}$  dokunun. "Fotoğraf Paylaşma" bölümüne bakın.

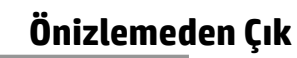

- 1. Ana Menüde sprocket uygulamasının çeşitli hesaplarınızdaki fotoğrafları toplamasına izin vermek amacıyla listelenen her sosyal medya kaynağı için **Oturum Aç** seçeneğine dokunun.
- 2. Uygulamanın oturum açma sayfasına yönlendirilirsiniz.
- 3. Sprocket uygulamasının fotoğraf galerilerinize erişmesine izin vermek için kimlik bilgilerinizi girin.
- 4. Düzenlemek, yazdırmak veya paylaşmak için bir fotoğraf seçin! Sosyal medya fotoğraflarınıza sprocket uygulamasından gözatabilirsiniz.

### **Görüntü Önizleme**

Görüntü önizleme ekranında fotoğrafınızı düzenleyin, yazdırın veya paylaşın.

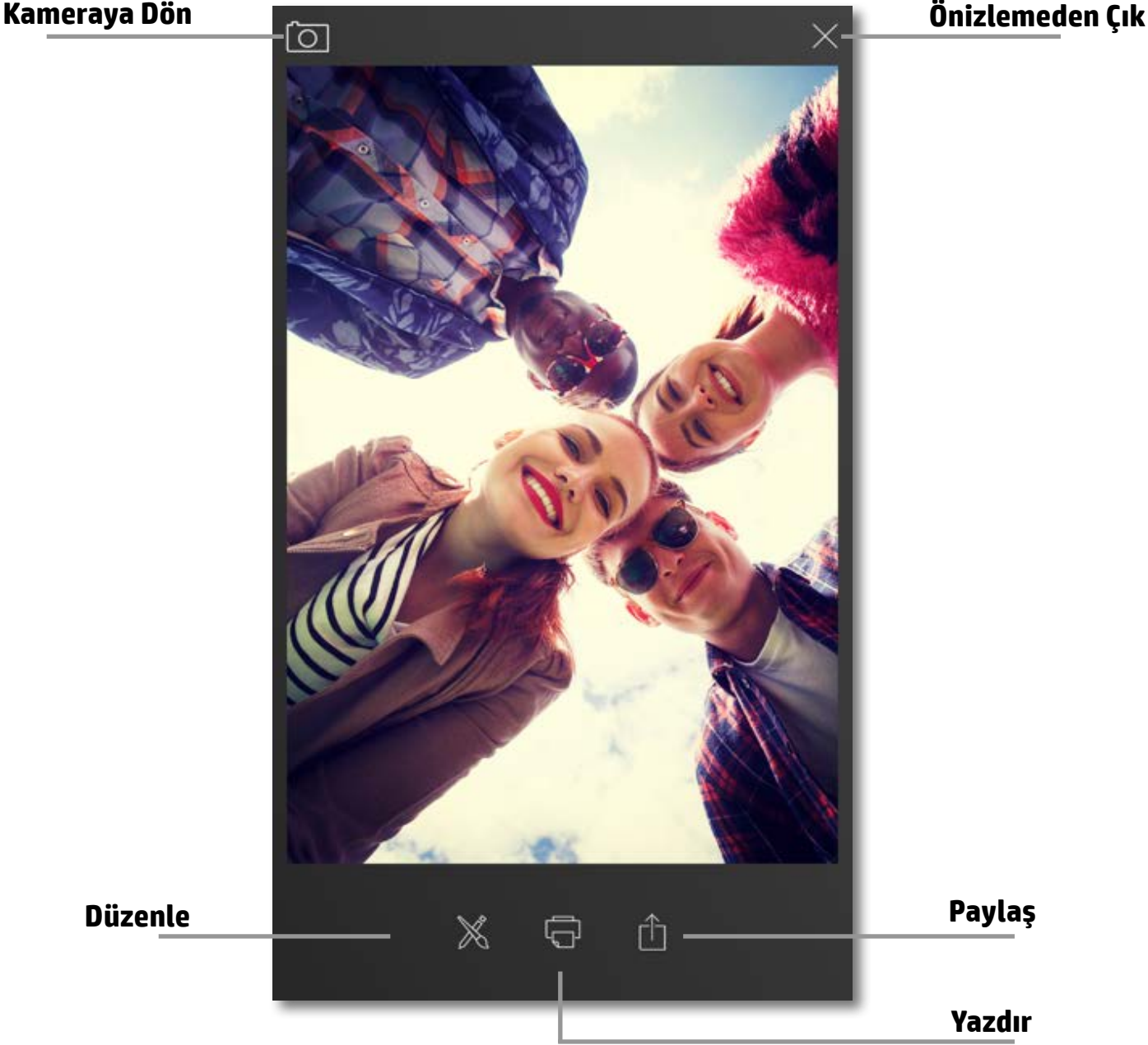

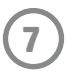

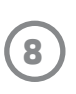

### **Fotoğraf Düzenleme**

Fotoğrafın görünümünü ayarlamak, metin veya etiket eklemek ve filtre uygulamak için düzenleme simgesine  $\,\mathbb{X}\,$ dokunun. Düzenlemeyi bitirdiğinizde sağ alt köşedeki onay işaretine dokunarak oluşturduğunuz görüntüyü kaydetmeyi unutmayın.

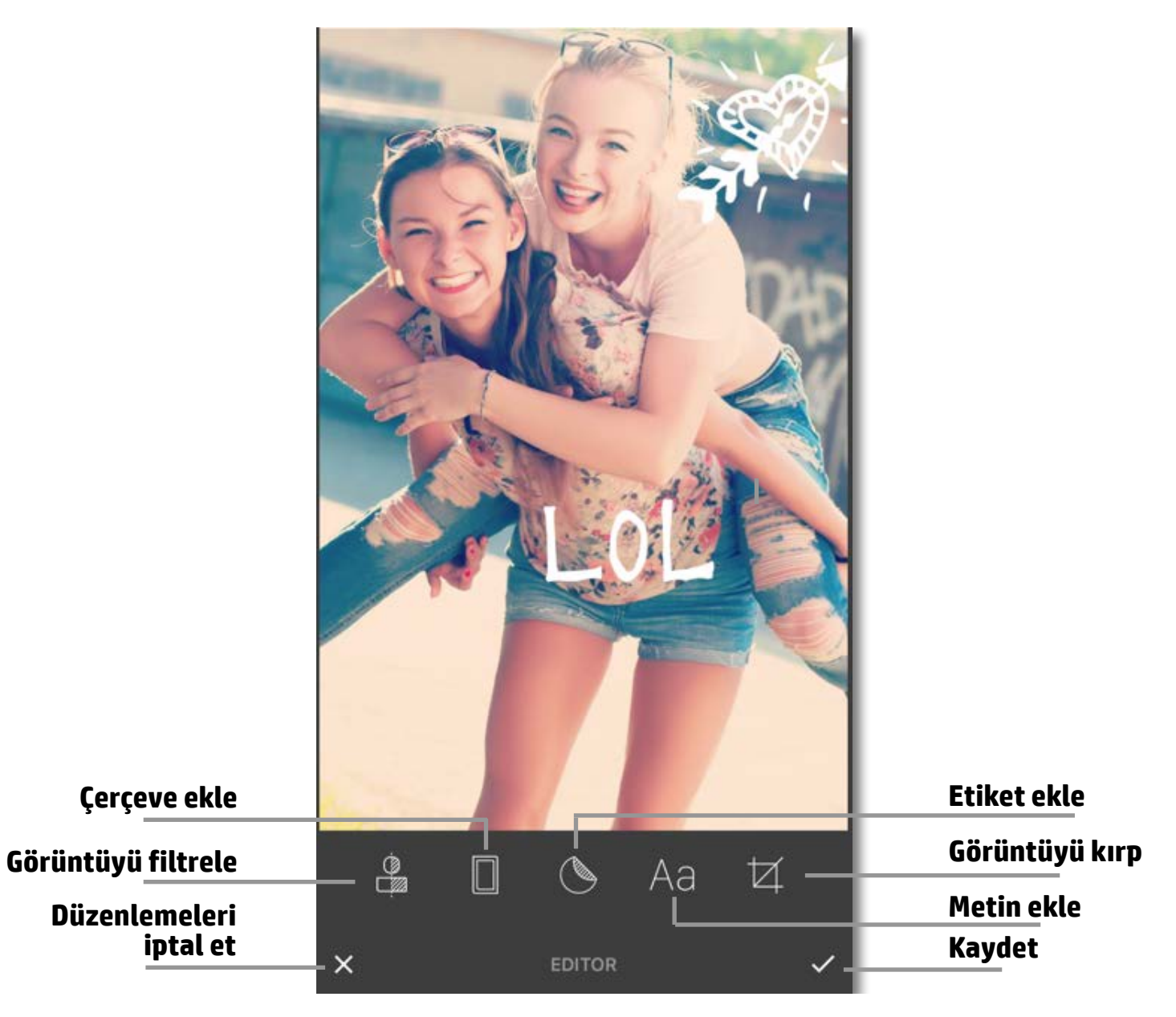

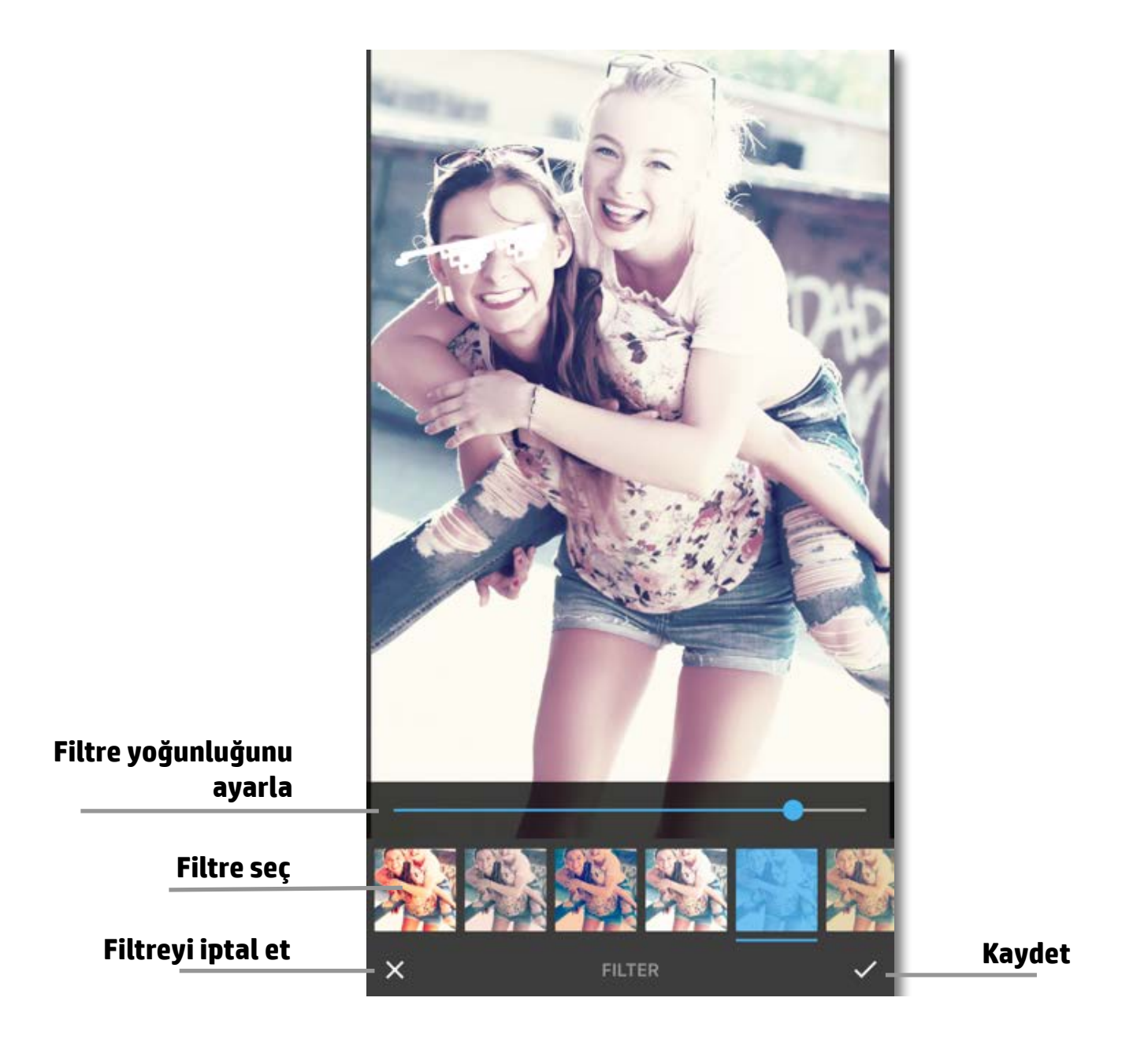

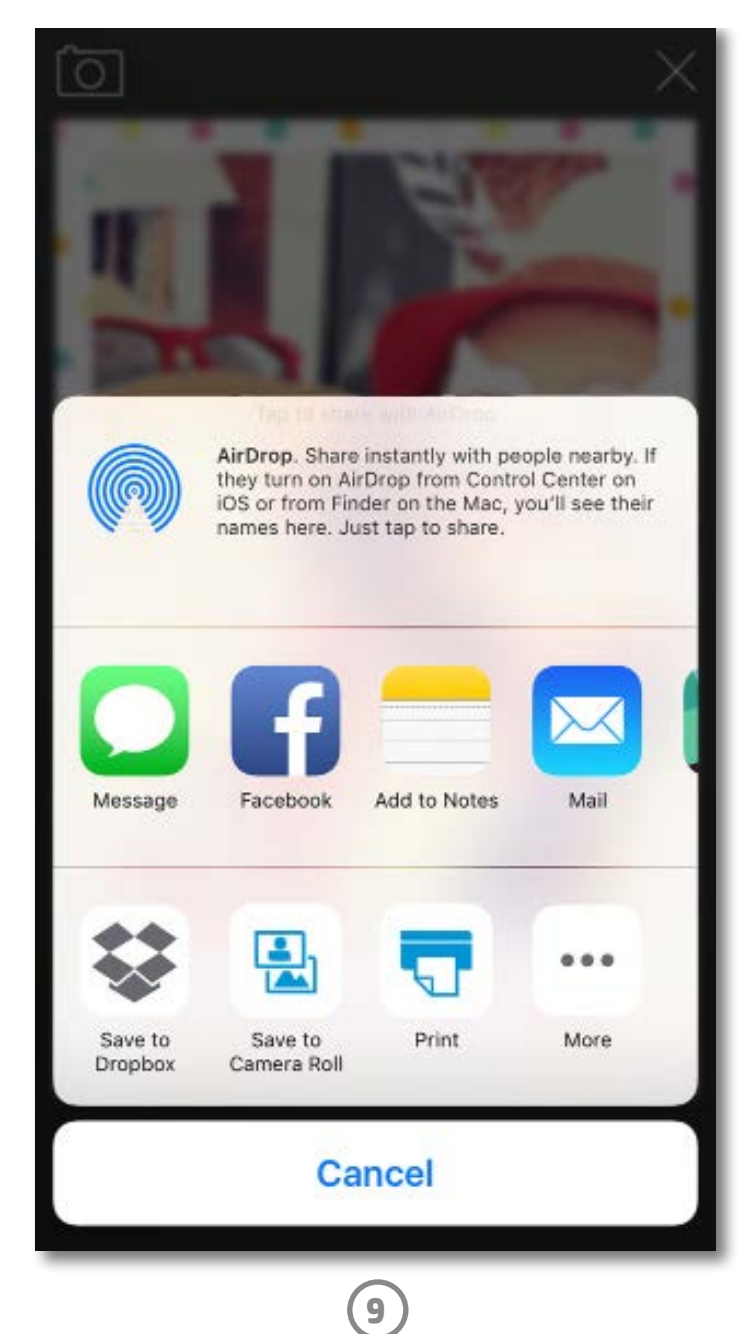

### **Fotoğraf Yazdırma**

- 1. Fotoğrafınızı HP Sprocket Fotoğraf Yazıcısına göndermek için yazdır simgesine  $\Box$  dokunun.
- 2. "Yazıcıya gönderiliyor" onay mesajı ve yazdırma işinin yürütüldüğünü gösteren bir ilerleme çubuğu görüntülenir.
- 3. Beyaz LED güç ışığı yanar, yazıcı hafif bir uğuldama sesi çıkarır ve iş tamamlanırken görüntü yazdırılmaya başlar.
- 4. Yazdırdığınız fotoğrafı, olduğu gibi kullanın veya bir köşesinden hafifçe soyarak fotoğraf kağıdının arkasını çıkarın. Bir klasöre, albüme veya kırpıntı albümüne yapıştırın!
	- Yazdır düğmesine bastığınızda yazıcıya bağlı olmadığınızı söyleyen bir hata mesajı alırsanız, yazıcının gücünün hala açık olduğundan emin olun ve yeniden yazdırmayı denemek için aygıtınızı yazıcınızla yeniden eşleştirin.
	- Art arda çok sayıda yazdırma işi gönderirseniz, bir "Yazıcı Kullanımda" hata mesajı alabilirsiniz. Bu durumdan kaçınmak için yazıcıya başka bir görüntü göndermeden önce yazdırma işinin tamamlanmasına izin verin.
	- Yazdırmadan önce kağıt çıkış yuvasını hiçbir şeyin engellemediğinden emin olun.
	- Bir yazdırma işi devam ederken yazıcıyı kapatmayın.

# Sending to printer

- 1. Fotoğrafınızı sosyal medyaya veya diğer uygulamalara göndermek için paylaşım simgesine  $\dot{[}$ dokunun.
- 2. Paylaş'a dokunduktan sonra fotoğrafınızı SMS mesajı, e-posta, bulut depolama veya sosyal medya kaynağına gönderebilirsiniz. İstediğiniz paylaşım kaynağını seçtiğinizde fotoğraf o sosyal medyanın uygulamasına yüklenir.

### **Fotoğraf Paylaşma**

**Not:** Mevcut "Paylaşma" seçenekleri, işletim sistemine ve mobil aygıtta yüklü uygulamalara bağlı olarak değişir.

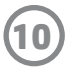

Düzenleme ve güvenlik uyarıları için ürün paketindeki belgelere başvurun.

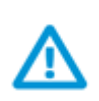

### **Pil Güvenliği**

- Ürün ve pili birbirinden ayırmayın veya pilin uçlarına kısa devre yaptırmayın.
- Akmış veya arızalı pille temas etmesinden kaçının.
- Ürün küçük çocuklar tarafından kullanılırken yetişkin gözetiminde olması önerilir.
- Parçalarına ayırmayın, vurmayın, ezmeyin ve ateşe atmayın.
- Ürünün pili şişerse ve ürünün genişlemesine yol açarsa yazıcıyı kullanmayın.
- Aygıtı yüksek sıcaklık ve nemden uzak tutun.

### **Atık ekipmanların kullanıcılar tarafından imha edilmesi**

Bu sembol, ürününüzü diğer ev atıkları ile bertaraf etmemeniz gerektiği anlamına gelir. Bunun yerine atık ekipmanları, elektrikli ve elektronik atık ekipmanların geri dönüştürülmesi için belirtilen toplama noktasına teslim ederek insan sağlığını ve çevreyi korumalısınız. Daha fazla bilgi için lütfen ev atıkları bertaraf hizmetinize başvurun veya<http://www.hp.com/recycle> adresine gidin.

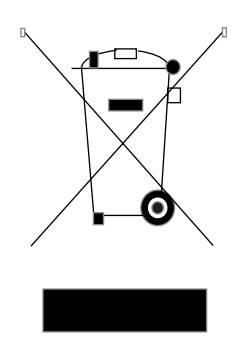

### **Geri Dönüşüm Programı**

HP, birçok ülkede/bölgede artan sayıda ürün iade ve geri dönüşüm programları sunar ve dünya çapında en büyük elektronik geri dönüşüm merkezlerinin bazılarıyla ortaktır. HP, en yaygın kullanıma sahip ürünlerini yeniden satışa sunarak kaynakların korunmasını sağlamaktadır.

HP ürünlerinin geri dönüştürülmesi ile ilgili daha fazla bilgi için lütfen şu sayfayı ziyaret edin: [www.hp.com/recycle](http://www.hp.com/recycle)

### **Üst Kapağı Çıkarma**

Üst kapağı yazıcıdan çıkarmadan önce ve kağıt yüklerken HP Sprocket Fotoğraf Yazıcınızın gücünü mutlaka kapatın.

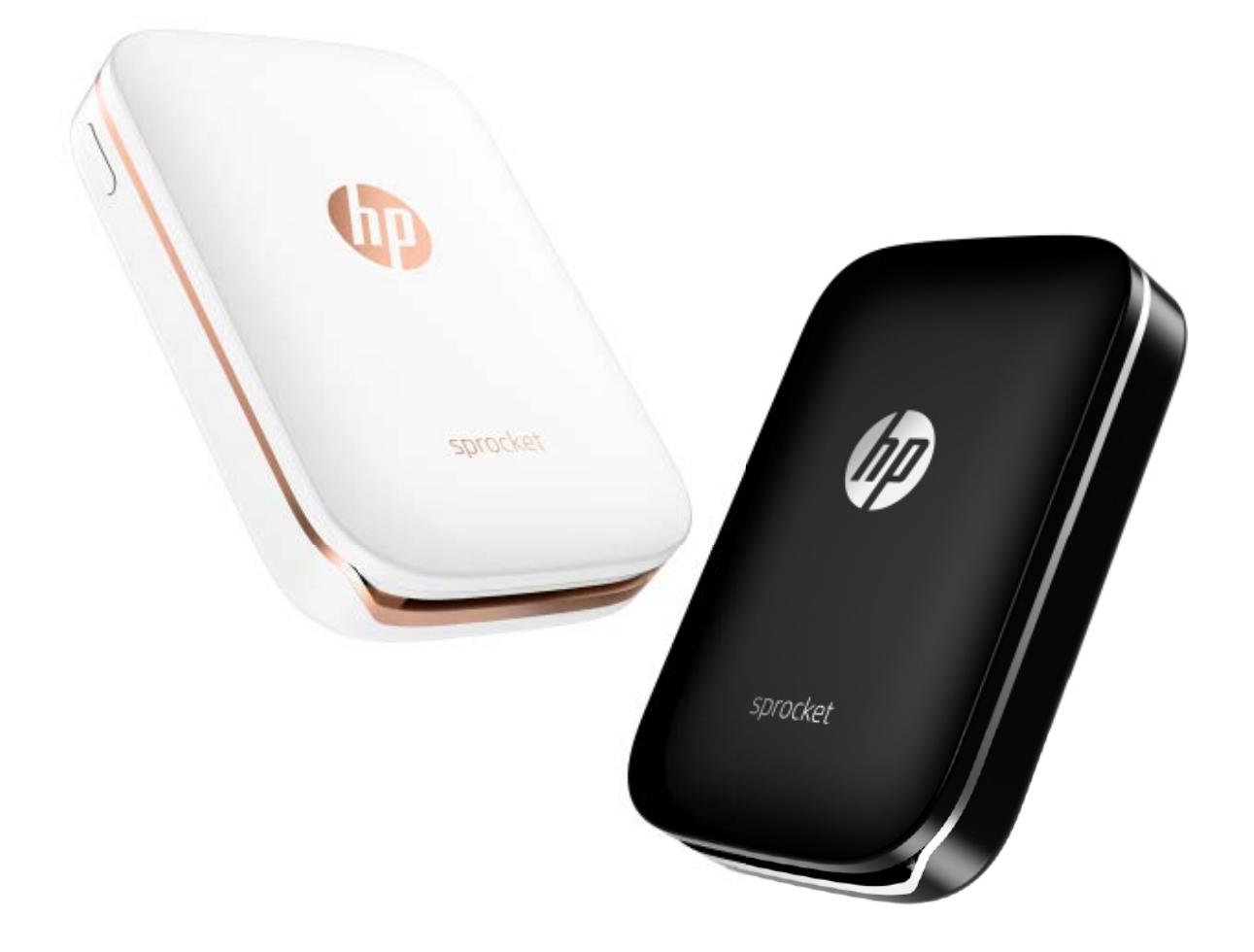

Apple, Apple logosu, iPhone, iPad, iPod ve iPod touch, Apple Inc.'nin ABD'de ve diğer ülkelerde tescilli ticari markalarıdır. App Store, Apple Inc.'nin hizmet markasıdır. Android ve Google Play, Google Inc.'nin hizmet markalarıdır. Google ve Google Logosu, Google Inc.'nin tescilli ticari markalarıdır.

# <span id="page-10-0"></span>**Güvenlik Bilgileri**

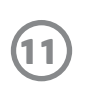

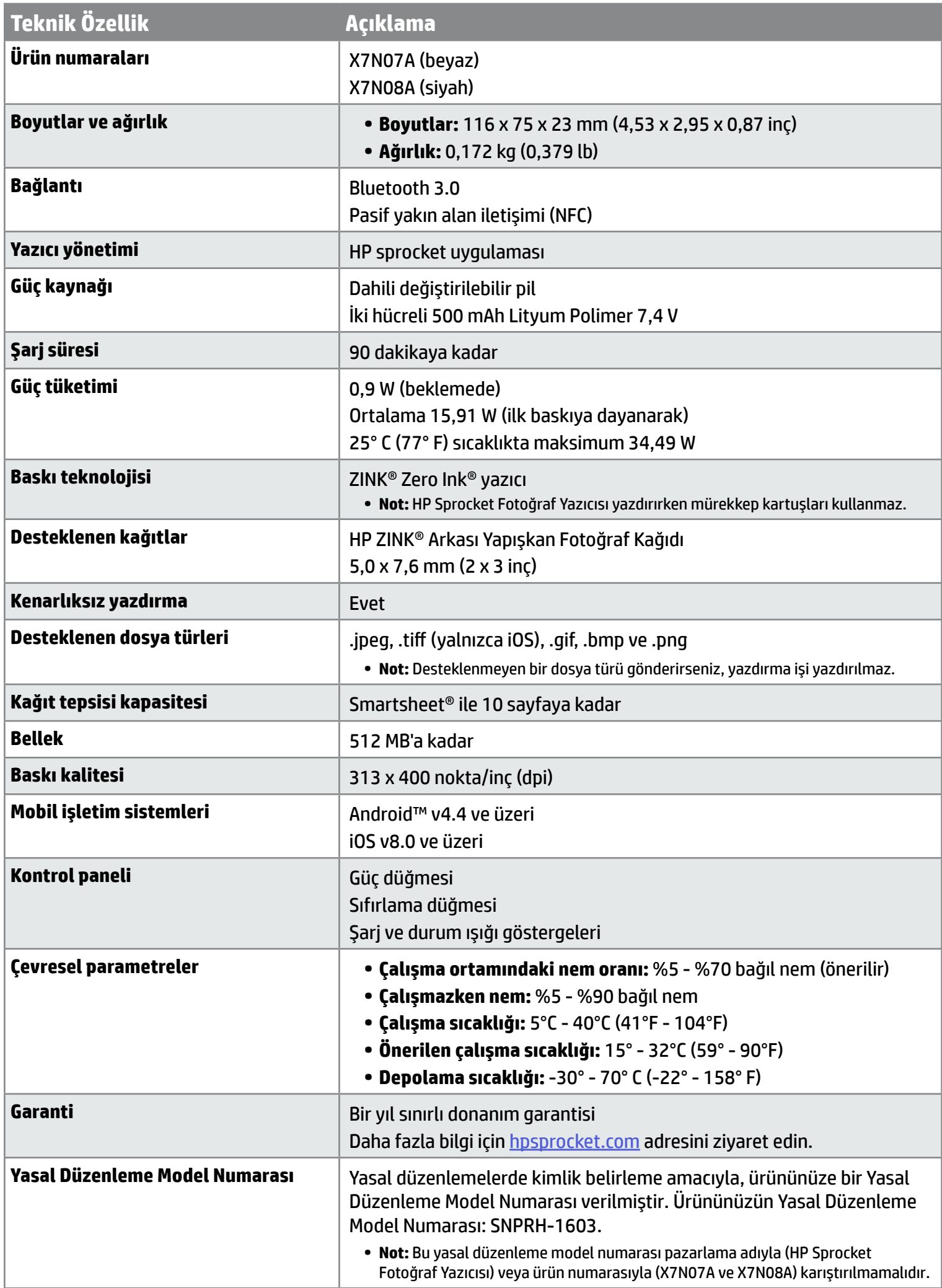

# <span id="page-11-0"></span>**Teknik Özellikler**

### **Yazıcı yazdırmıyorsa ne yapmalıyım?**

HP Sprocket uygulamasıyla yazdıramıyorsanız, yazdırma sorunlarını gidermek için bu önerileri kullanın.

- **• Yazıcıyı açın.** Varsayılan olarak yazıcı 5 dakikanın ardından kapanacak şekilde ayarlanmıştır. Yazıcının ne zaman otomatik olarak kapanacağı ayarını değiştirmek için mobil aygıtınızda HP Sprocket uygulamasını açın. = simgesine dokunun, **sprocket** seçeneğine dokunun ve ardından **Otomatik Kapanma** seçeneğine dokunun. Yazıcının kapanmasını istediğiniz zamanı seçin.
- **• Yazıcıyı şarj edin.** Yazıcıda beyaz ve yeşil gösterge ışıklarına bakın. Yazıcı açıkken Durum Gösterge Işığı sabit ve beyazdır ve yazıcı tam olarak şarj olduğunda Şarj Gösterge Işığı sabit ve yeşildir.
- **• Bluetooth özelliğinin açık olduğunu ve yazıcınızla eşleştirildiğini onaylayın.** Mobil aygıtınızda Bluetooth özelliğinin açık ve yazıcınızla eşleştirilmiş olduğundan emin olun. Yazıcınız mobil aygıtınızla zaten eşleştirilmişse, Bluetooth özelliğini kapatıp açmak sorunu çözebilir.
- **• Yazıcının giriş tepsisine fotoğraf kağıdı yüklü olduğundan emin olun.** Mavi HP ZINK® Smartsheet ile birlikte 10 adede kadar fotoğraf kağıdı yükleyin. Smartsheet® destenin en altında, barkodu ve logosu aşağı bakacak şekilde olduğundan ve fotoğraf kağıdının yazdırılacak yüzünün yukarı doğru olduğundan emin olun.
- **• HP Sprocket uygulamasında görüntülenen hata mesajlarını çözün.** Örneğin, "Kağıt Bitti" mesajı görüntülenirse, giriş tepsisine daha fazla fotoğraf kağıdı yükleyin.
- **• Yazıcıyı ve mobil aygıtı birbirine yaklaştırın.** Uzak mesafelerde Bluetooth sinyalleri daha zayıf olabilir.
- **• Yazıcının ürün yazılımını güncelleyin.** Mobil aygıtınızın internete bağlı olduğundan emin olun ve ardından HP Sprocket uygulamasını açın. Ürün yazılımı güncellemesi varsa, ürün yazılımı güncellemesi ekranı görüntülenir. Güncellemeyi tamamlamak için ekrandaki talimatları uygulayın.
- **• Yazıcıyı sıfırlayın.** Yazıcıda şarj bağlantı noktasının yanındaki iğne deliğini bulun, sıfırlama düğmesine basmak için düz bir iğneyi deliğe sokup yazıcının kapanmasını bekleyin. Yazıcıyı yeniden başlatın.

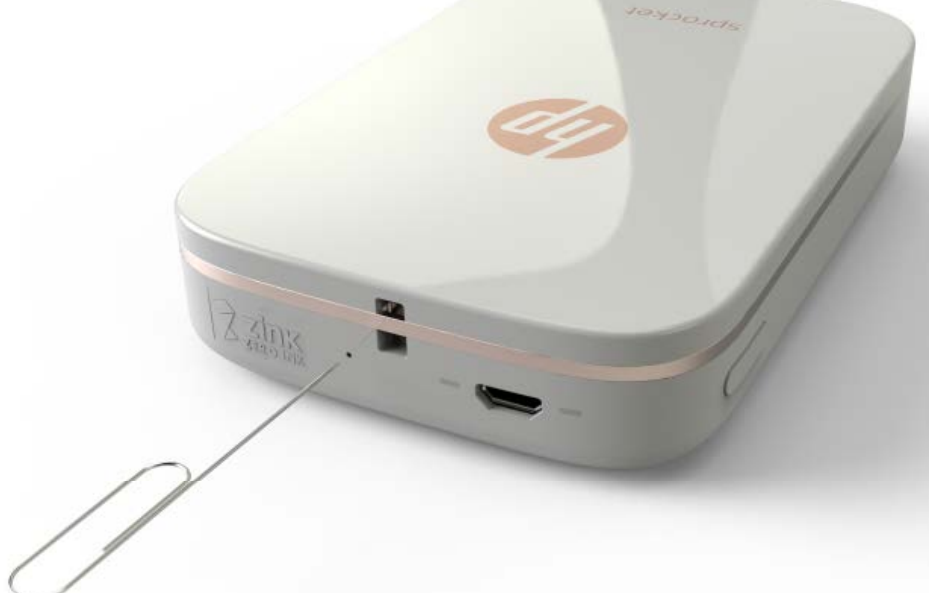

otomatik olarak kapanacağı ayarını değiştirmek için mobil aygıtınızda HP Sprocket uygulamasını açın.  $\equiv$ simgesine dokunun, **sprocket** seçeneğine dokunun ve ardından **Otomatik Kapanma** seçeneğine dokunun. Yazıcının kapanmasını istediğiniz zamanı seçin.

### **HP Sprocket uygulaması çökerse ne yapmalıyım?**

Mobil aygıtınızda HP Sprocket uygulamasını kullanırken bir anda çalışmayı durdurdu. Sorunu gidermek için şu önerileri kullanın.

**• Yazıcıyı açın.** Varsayılan olarak yazıcı 5 dakikanın ardından kapanacak şekilde ayarlanmıştır. Yazıcının ne zaman

- **• Mobil aygıtınızı yeniden başlatın.** Mobil aygıtınızı kapatıp açmak hataları düzeltebilir.
- **• HP Sprocket uygulaması güncellemesi olup olmadığına bakın.** Mobil aygıtınızda Google Play Store™ veya App Store® mağazasına gidin ve HP Sprocket uygulamasını arayın. Listeden uygulamayı seçin ve güncelleme olup olmadığına bakın.
- **• Yazıcının ürün yazılımını güncelleyin.** Mobil aygıtınızın internete bağlı olduğundan emin olun ve ardından HP Sprocket uygulamasını açın. Ürün yazılımı güncellemesi varsa, ürün yazılımı güncellemesi ekranı görüntülenir. Güncellemeyi tamamlamak için ekrandaki talimatları uygulayın.

**12**

# <span id="page-12-0"></span>**Sorun Giderme ve SSS**

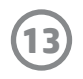

**• Mobil aygıtınızda yazılımı güncelleyin.** İşletim sistemi yazılımının en son sürümünün yüklü olduğunu onaylamak için mobil aygıt ayarlarınızı kontrol edin. İşletim sistemini güncelleme hakkında daha fazla bilgi almak için cep telefonunuzun üreticisine başvurun.

### **Baskı kalitesini iyileştirmek için ne yapabilirim?**

Baskı kalitesini iyileştirmenize yardımcı olabilecek şu önerileri kullanın.

- **• Orijinal HP ZINK® Arkası Yapışkan Fotoğraf Kağıdı kullanın.** ZINK® çeşitli yazıcılar (örneğin Polaroid, LG ve HP) için özel fotoğraf kağıdı üretir. HP, en iyi sonuçları almak için HP ZINK® Arkası Yapışkan Fotoğraf Kağıdı kullanmanızı önerir. Orijinal HP ZINK® Arkası Yapışkan Fotoğraf Kağıdı satın almak için [hpsprocket.com](http://hpsprocket.com) ana sayfasına gidin. Ayrıca, orijinal HP ZINK® Arkası Yapışkan Fotoğraf Kağıdını diğer perakende satış noktalarından da satın alabilirsiniz.
- **• Çıkış silindirlerini, yazıcıdaki fotoğraf kağıdıyla aynı paketten çıkan mavi HP ZINK® Smartsheet ile temizleyin.** Mavi HP ZINK® Smartsheet destenin en altında, barkodu ve logosu aşağı bakacak şekilde ve fotoğraf kağıdının yazdırılacak yüzü yukarı doğru olarak giriş tepsisine yükleyin.

 **NOT:** "Kağıt Bitti" hata mesajından kaçınmak için Smartsheet ile fotoğraf kağıdını yükleyin.

- **• Yazdırma işleri arasında yazıcıyı birkaç dakika soğumaya bırakın.** Yazıcı çok ısındığında HP Sprocket uygulamasında bir hata mesajı görüntülenebilir. "Soğutuluyor... Başka bir işi yazdırmadan önce Sprocket'in soğuması gerekiyor. Başka fotoğraf göndermeden önce bekleyin." Mesajı kapatmak için **Tamam**'a dokunun.
- **• Fotoğraf kağıdını serin ve kuru bir yerde saklayın ve suyla temas etmesini engelleyin.** Bir fotoğrafın üzerine su dökülürse, zarar görmesini engellemek için mümkün olan en kısa süre içinde fotoğrafı silin.
- **• Temiz, bükülmemiş fotoğraf kağıdı kullanın.** Bükülmüş veya kıvrılmış fotoğraf kağıdını yazıcıya yüklemekten kaçının.
- **• Optimum baskı kalitesi için görüntülerin minimum çözünürlüğünün 818 x 1258 piksel olduğundan emin olun.**  Mobil aygıtınızın ekranında yakalanan görüntülerin çözünürlüğü optimum baskı kalitesi için yeterli olmayabilir. Daha fazla bilgi için mobil aygıtınızın üreticisine başvurun.

Orijinal HP ZINK® Arkası Yapışkan Fotoğraf Kağıdı satın almak için **hpsprocket.com** ana sayfasına gidin. Ayrıca, orijinal HP ZINK® Arkası Yapışkan Fotoğraf Kağıdını diğer perakende satış noktalarından da satın alabilirsiniz.

### **Yeni bir HP ZINK® Arkası Yapışkan Fotoğraf Kağıdı paketini nasıl yüklerim?**

Düz HP ZINK® Arkası Yapışkan Fotoğraf Kağıdını giriş tepsisine yükleyin.

- 1. Sprocket'i kapatın.
- 2. Üst kapağı kağıt çıkış yuvasından ileri doğru iterek çıkarın ve bir kenara koyun.
- 3. Mavi HP ZINK® Smartsheet ile birlikte 10 adede kadar fotoğraf kağıdı yükleyin. Smartsheet destenin en altında, barkodu ve logosu aşağı bakacak şekilde olduğundan ve fotoğraf kağıdının yazdırılacak yüzünün yukarı doğru olduğundan emin olun.

**NOT:** Her bir HP ZINK® fotoğraf kağıdı paketinden çıkan desteyle kullanılmak üzere aynı paketten bir de mavi HP ZINK® Smartsheet çıkar. Fotoğraf kağıtlarının 10 yaprağı da kullanılana kadar mavi HP ZINK® Smartsheet'i saklayın ve sonra Smartsheet'i atın.

- 4. Üst kapağı yazıcının dışındaki raylarla hizalayın ve ardından yerine sıkıca oturana kadar çıkış yuvasına doğru kaydırın.
- 5. Yazıcıyı açın.

**Kağıt yükleme çizimleri için HP Sprocket Fotoğraf Yazıcısı Kullanım Kılavuzunun 2. sayfasına bakın.** 

### **HP ZINK® Arkası Yapışkan Fotoğraf Kağıdını nereden satın alabilirim?**

### **HP ZINK® Smartsheet yüklemem gerekiyor?**

HP ZINK® Smartsheet, tam da içinden çıktığı HP ZINK® Arkası Yapışkan Fotoğraf Kağıdı paketindeki kağıtlarla en iyi baskı kalitesini sağlamak için yazıcıyı kalibre eder. HP ZINK® Smartsheet kalibrasyon sırasında veya baskı kalitesini iyileştirmeniz gerektiğinde kağıt yolu silindirlerini temizler.

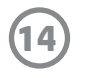

### **Kağıt sıkışıklığını nasıl gideririm?**

Yazıcıdan kağıt çıkışı durursa, kağıt sıkışması olabilir. Kağıt sıkışmasını temizleyin ve güç düğmesini basılı tutarak yazıcıyı yeniden başlatın. HP Sprocket uygulamasında bir hata mesajı görüntülenir. Durum Gösterge ışığı yanıp sönmeye başlar ve kırmızıya döner.

- 1. HP Sprocket uygulamasında hata mesajını kapatmak için **Tamam** düğmesine basın.
- 2. Yazıcıyı kapatın.
- 3. Üst kapağı kağıt çıkış yuvasından ileri doğru iterek çıkarın ve bir kenara koyun.
- 4. Giriş tepsisindeki tüm dağınık kağıtları çıkarın ve gerekirse bir kenara koyun.
- 5. Sıkışan kağıdı yavaşça giriş tepsisinden çıkarın.
- 6. Kalan fotoğraf kağıtlarını, yazdırılacak yüzleri yukarı gelecek şekilde yeniden yükleyin.
- 7. Üst kapağı yazıcının dışındaki raylarla hizalayın ve ardından yerine sıkıca oturana kadar çıkış yuvasına doğru kaydırın.
- 8. Yazıcıyı açın.

### **Kağıt yükleme çizimleri için HP Sprocket Fotoğraf Yazıcısı Kullanım Kılavuzunun 2. sayfasına bakın.**

### **'Hatalı Kağıt Türü' hata mesajını nasıl çözerim?**

Bir yazdırma işi sırasında HP ZINK® Arkası Yapışkan Fotoğraf Kağıdı olmayan kağıt kullanıldığında yazıcı kağıt çıkarmayı durdurur, HP olmayan ZINK® Smartsheet'i çıkarır ve "Hatalı Kağıt Türü" hatası görüntülenebilir. Yalnızca HP markalı ZINK® kağıt kullanın. Doğru kağıt kullanıyorsanız tekrar yazdırmayı deneyin. HP olmayan kağıt yüklenirse, Smartsheet çıktıktan sonra kırmızı ışık yanıp söner. HP ZINK® Arkası Yapışkan Fotoğraf Kağıdı yükledikten sonra birimi kapatıp açarak sorunu çözün.

ZINK® çeşitli yazıcılar (örneğin Polaroid, LG ve HP) için özel fotoğraf kağıdı üretir. HP, en iyi sonuçları almanız için HP ZINK® fotoğraf kağıdı kullanmanızı önerir. Orijinal HP ZINK® Arkası Yapışkan Fotoğraf Kağıdı satın almak için [hpsprocket.com](http://hpsprocket.com) adresine gidin. Ayrıca, orijinal HP ZINK® Arkası Yapışkan Fotoğraf Kağıdını diğer perakende satış noktalarından da satın alabilirsiniz.

### **'Kağıt Kapağı Açık' mesajı görüntülenirse ne yapmalıyım?**

Yazdırma işi gönderiyorsanız ve yazıcı yanıt vermiyorsa, HP Sprocket uygulamasında "Kağıt Kapağı Açık. Devam etmek için kapağı kapatın." hata mesajı görüntülenir. Durum Gösterge ışığı yanıp sönmeye başlar ve kırmızıya döner.

HP Sprocket uygulamasında hata mesajını kapatmak için **Tamam** düğmesine basın. Üst kapağı yerine yerleştirmek için yazıcının dışındaki raylarla hizalayın ve ardından yerine sıkıca oturana kadar çıkış yuvasına doğru kaydırın.

### **Yazıcımın pil ömrünü nasıl uzatabilirim?**

İki şarj arasında pilin mümkün olduğu kadar uzun süre gitmesini sağlamanın çeşitli yolları vardır. Pil ömrünü uzatmak için şu önerileri kullanın.

- **• Yazıcının ne kadar süreyle açık kalacağı ayarını değiştirin.** Mobil aygıtınızda HP Sprocket uygulamasını açın, simgesine dokunun ve ardından **sprocket** seçeneğine dokunun. **Otomatik Kapanma** seçeneğine dokunun ve 3 dakikayı seçin.
- **• Yazıcıyı kullanmadığınız zamanlarda USB kablosuyla şarj edin.** Yazıcıyı kullanmadığınız zamanlarda bir güç kaynağına bağlı bırakın.

**NOT:** Yazıcıyı şarj edilirken kullanabilirsiniz.

- **• Yazıcıyı 90 dakikadan daha uzun şarj edin.** HP, yazıcınızı 90 dakikaya veya güç ışığı yeşile dönünceye kadar şarj etmenizi önerir. Ancak, yazıcınızı 90 dakikadan daha uzun şarj edebilirsiniz ve bu da pil ömrünü uzatabilir.
- **• Harici pil şarj aleti kullanın.** Harici pil şarj aleti kullanmak, pilin şarjı düşükken başka bir güç kaynağına erişiminiz yoksa yazıcıyı şarj etmenize olanak tanır. Harici pil şarj aleti satın almak için [hp.com](http://hpsprocket.com) adresine gidin. Harici pil şarj aletlerini diğer perakende satış noktalarından da satın alabilirsiniz.

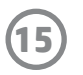

### **Hangi kağıt ve dosya türleri desteklenir?**

Yazıcı aşağıdaki kağıt ve dosya türlerini destekler:

- 7,6 x 5 cm (3 x 2 inç) HP ZINK® fotoğraf kağıdı
- BMP, GIF, JPEG, PNG ve TIFF (sadece iOS) dosya türleri

### **Aynı anda birden çok yazdırma işi gönderebilir miyim?**

Hayır. Yazıcı bir seferde yalnızca bir yazdırma işini yürütebilir. Yazıcı bir yazdırma işini yürütürken başka bir yazdırma işi gönderdiğinizde, mobil aygıtınızda "Yazıcı Kullanımda. Sprocket zaten bir yazdırma işini yürütüyor. Lütfen fotoğraf göndermeden önce bekleyin." mesajı görüntülenir. Yürütülmekte olan yazdırma işinin tamamlanmasını bekleyin ve bir sonraki yazdırma işini gönderin.

### **Birden fazla yazıcıda yazdırabilir miyim?**

Evet. Birden fazla yazıcıyı bağlayabilir ve bu yazıcılarda yazdırabilirsiniz, ancak aynı anda birden fazla yazıcıyı bağlayamazsınız.

### **Yazıcımı nasıl sıfırlarım?**

Yazdırma işi gönderdiğinizde yazıcı yazdırmıyorsa veya güç düğmesine bastığınızda açılmıyorsa, hataları temizlemek için düz bir iğneyle yazıcıyı sıfırlayın.

- 1. Yazıcıyı açın.
- 2. Şarj bağlantı noktasının yanındaki sıfırlama iğne deliğini bulun.
- 3. Deliğin içindeki sıfırlama düğmesine basmak için düz bir iğneyi hafifçe deliğe sokun.
- 4. Yazıcı sıfırlanır ve kapanır.
- 5. Yazıcıyı açın.

### **Yazıcıma nasıl askı takarım?**

Yazıcıyı bileğinize, karabinaya veya başka bir yere sabitlemek için bir kordon (ayrı satılır) takın.

**NOT:** Kordonun, yazıcının kordon takma noktasının içinden geçebilecek kadar ince olduğundan emin olun.

- 1. Yazıcıyı kapatın.
- 2. Üst kapağı kağıt çıkış yuvasından ileri doğru iterek çıkarın ve bir kenara koyun.
- 3. Giriş tepsisindeki tüm dağınık kağıtları çıkarın ve gerekirse bir kenara koyun.
- 4. Yazıcının üst tarafındaki kordon takma noktasını bulun.
- 5. Kordonu elinizde tutarak, kordon halkasının küçük bir kısmını yazıcıdaki delikten geçirerek kordonun yaklaşık yarısının delikten geçmesini sağlayın.
- 6. Kordonun bir ucunu diğer ucunun içinden geçirin.
- 7. Kordonu ters yönde çekerek sabitleyin.
- 8. Kalan fotoğraf kağıtlarını, yazdırılacak yüzleri yukarı gelecek şekilde yeniden yükleyin.
- 9. Üst kapağı yazıcının dışındaki raylarla hizalayın ve ardından yerine sıkıca oturana kadar çıkış yuvasına

doğru kaydırın.

10. Yazıcıyı açın.

### **Yazıcımın garantisi nedir?**

Yazıcının satın alma tarihinden itibaren geçerli olmak üzere bir yıl sınırlı donanım garantisi vardır.

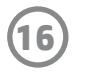

### **Yazıcımın seri numarasını nerede bulabilirim?**

yazıcının seri numarasını, giriş tepsisinin içindeki Evrensel Ürün Kodu (UPC) etiketinde bulabilirsiniz. Seri numarası, her bir yazıcıya özel on haneli alfasayısal bir sayıdır.

- 1. Yazıcıyı kapatın.
- 2. Üst kapağı kağıt çıkış yuvasından ileri doğru iterek çıkarın ve bir kenara koyun.
- 3. Giriş tepsisindeki tüm dağınık kağıtları çıkarın ve gerekirse bir kenara koyun.
- 4. Giriş tepsisinin içindeki UPC etiketinde seri numarasını bulun.

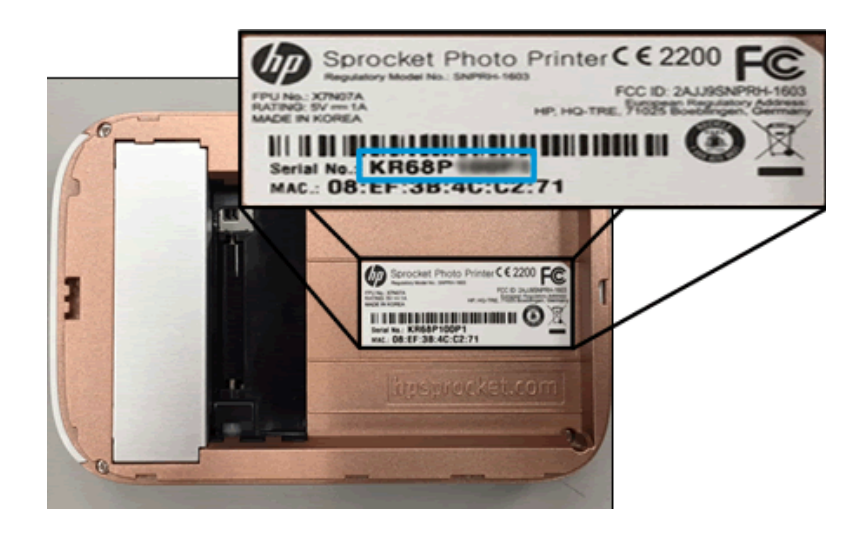

### **Yazıcıma kazayla hasar verirsem ne yapabilirim?**

HP, yazıcıyı düşürme veya sudan kaynaklanan hasar gibi kullanıcının kötü kullanması nedeniyle ortaya çıkan hasarlar için yazıcıya garanti hizmetleri sağlayamaz.